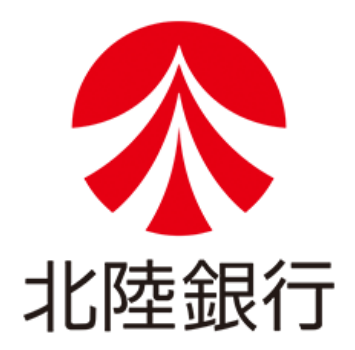

# **[ビジネスIB][ほっと君WebJr.]<電子証明書更新マニュアル>**

# **2023年6月**

**北陸銀行システム統括部**

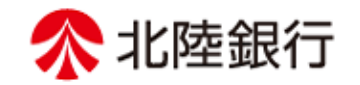

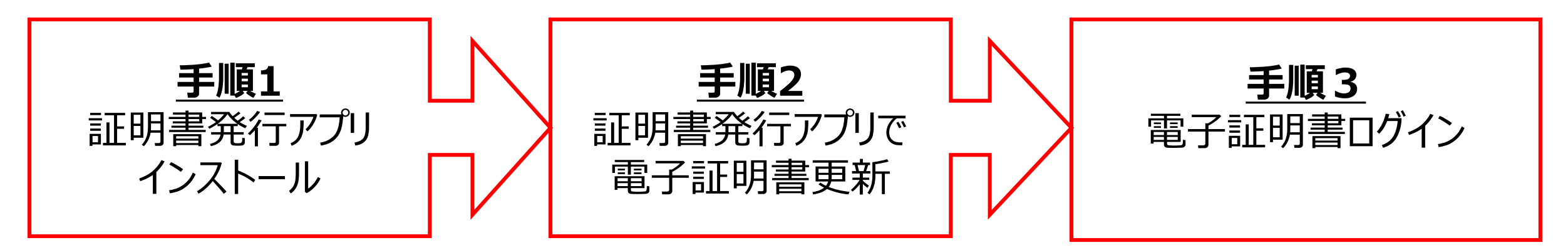

 $P3\sim$ P4 電子証明書発行アプリの ダウンロード P5 《インストール状況の確認方法》 Windows10 P6 《インストール状況の確認方法》 Windows11 P7 アプリインストーラの起動 P8 アプリセットアップウィザード起動 P9 インストールフォルダ設定 P10 アプリインストール P11 セットアップ完了

- $P12\sim$
- P13 証明書発行アプリの起動
	- 〈Windows10〉
- P14 証明書発行アプリの起動 〈Windows11〉
- P15 証明書取得操作
- P16 証明書取得認証の実施
- P17 証明書取得結果の確認

 $P18<sup>~</sup>$ P19 電子証明書でのログイン操作 P20 証明書の選択

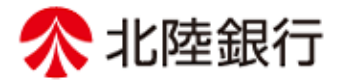

# **「電子証明書発行アプリ」をインストールします。**

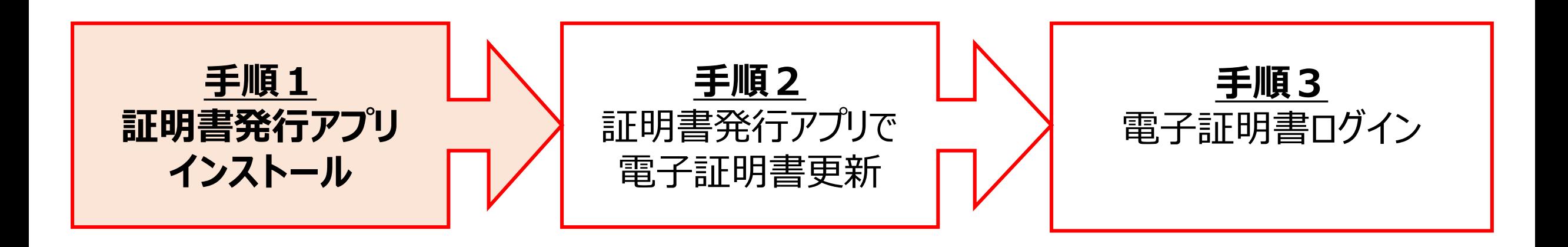

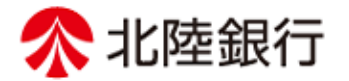

①ログイン操作後、電子証明書**有効期限の40日前**から**証明書更新選択**画面が表示されます。 証明書発行アプリを**インストール未了**の場合は、**「証明書発行アプリのダウンロード」**をクリックします。

#### **☞インストール済か未了かの確認方法は、P5,P6をご参照下さい。インストール済**の場合、**手順2**からご覧 下さい。

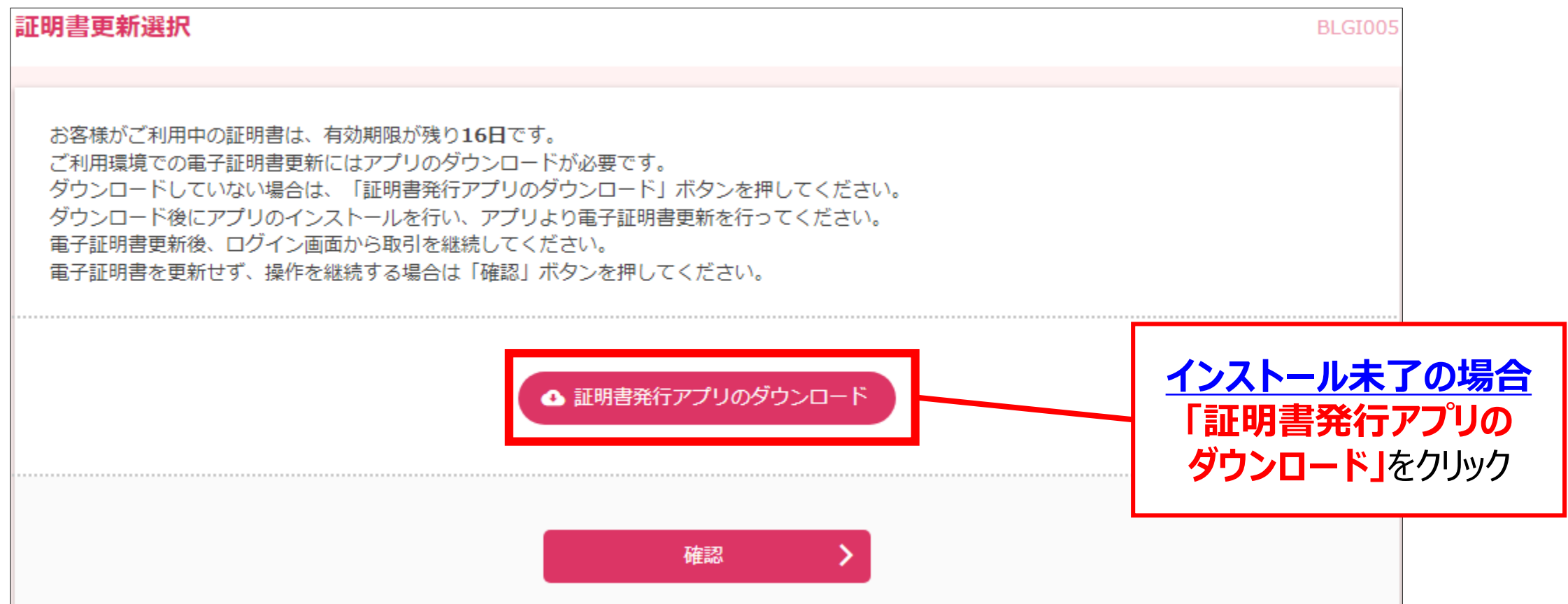

**手順1 証明書発行アプリインストール**

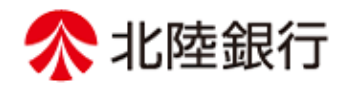

#### **《電子証明書発行アプリインストールの確認方法》**

**Windows10の場合**

### ➊Windowsの**スタートメニュー**からプログラム一覧の「は行」にある**「北陸銀行 電子証明書発行アプリ」** フォルダーにアプリがあれば**インストール済**です。**手順2(P12)から**ご覧ください。

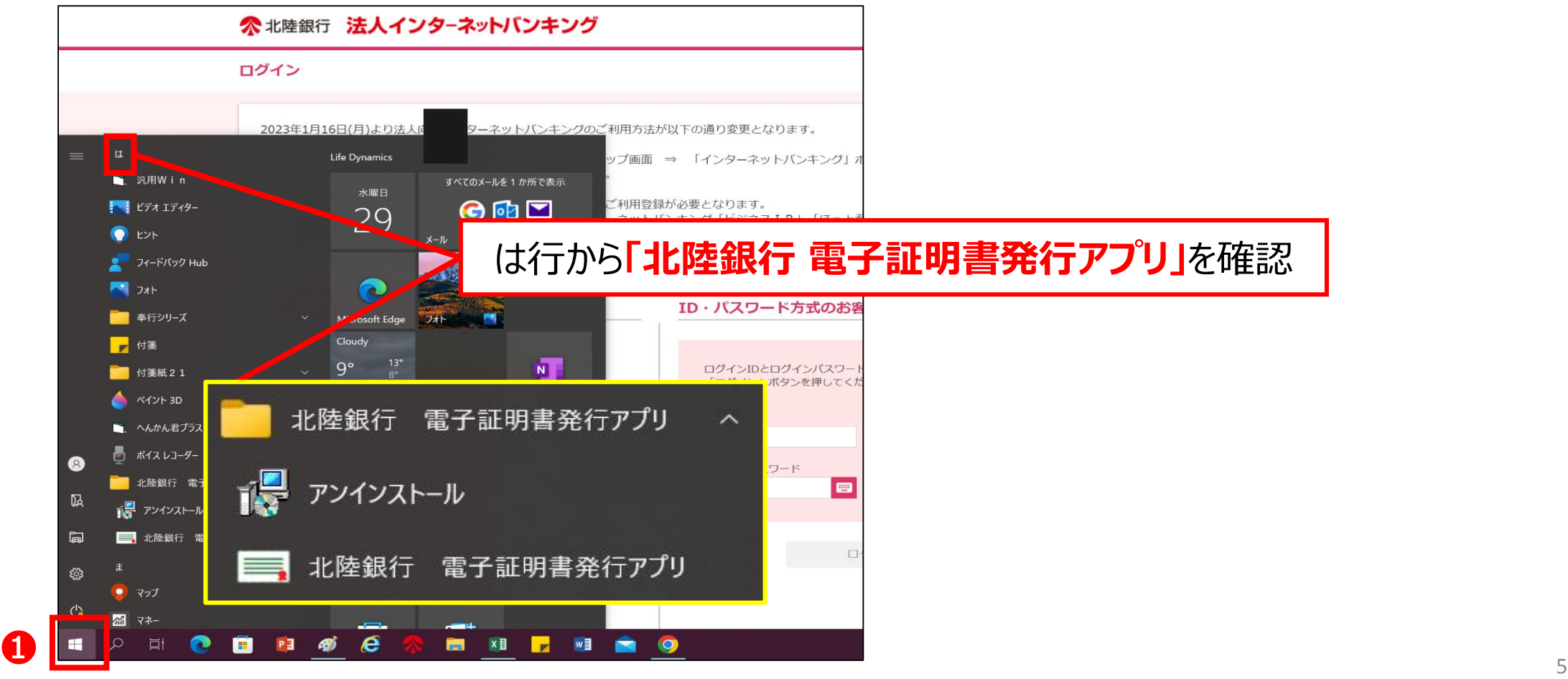

**手順1 証明書発行アプリインストール**

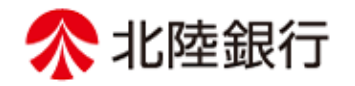

#### **《電子証明書発行アプリインストールの確認方法》**

**Windows11の場合**

➊「スタート」ボタンから、❷「すべてのアプリ」をクリックしてプログラム一覧が表示し、「は行」にある**「北陸銀行電子 証明書発行アプリ」**フォルダーにアプリがあれば**インストール済**です。**手順2(P12)から**ご覧ください。

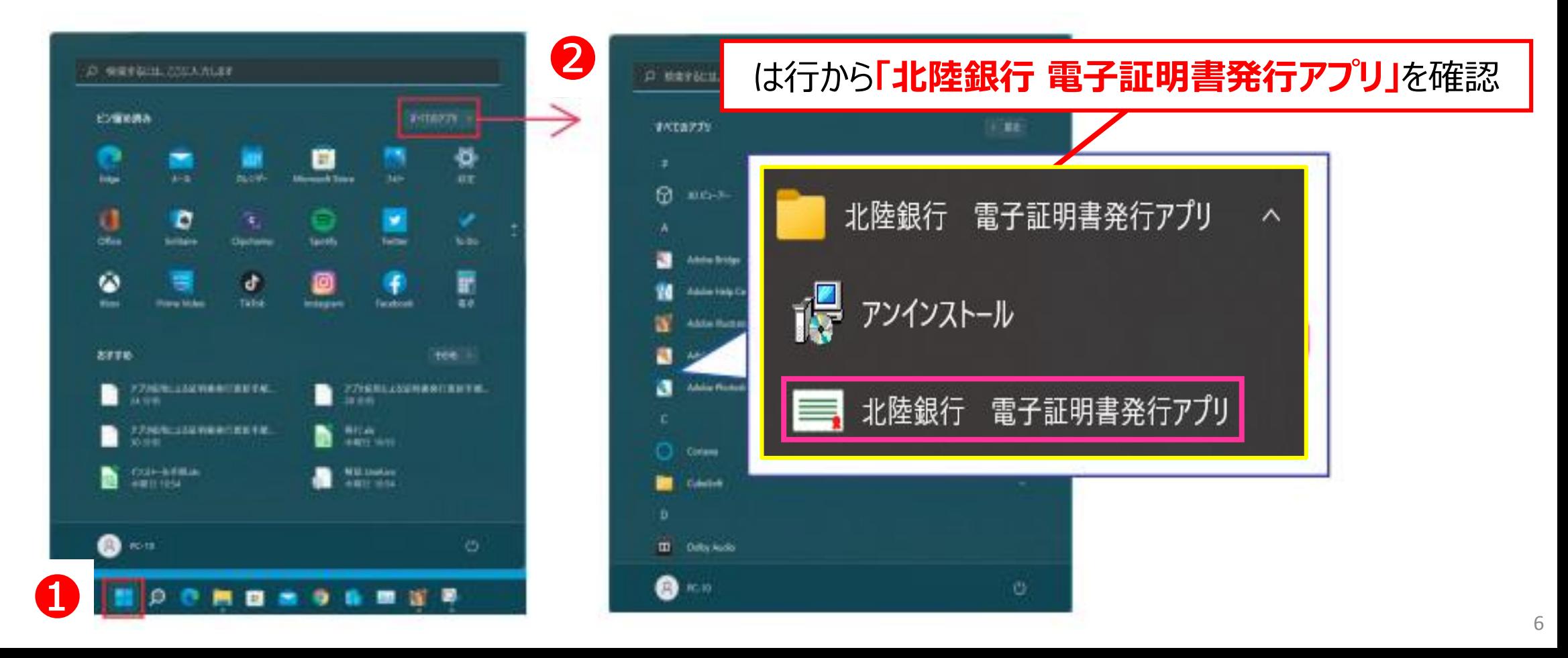

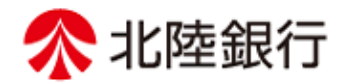

### ②ダウンロードされた**「証明書発行アプリ(インストーラ)」**を開きます。

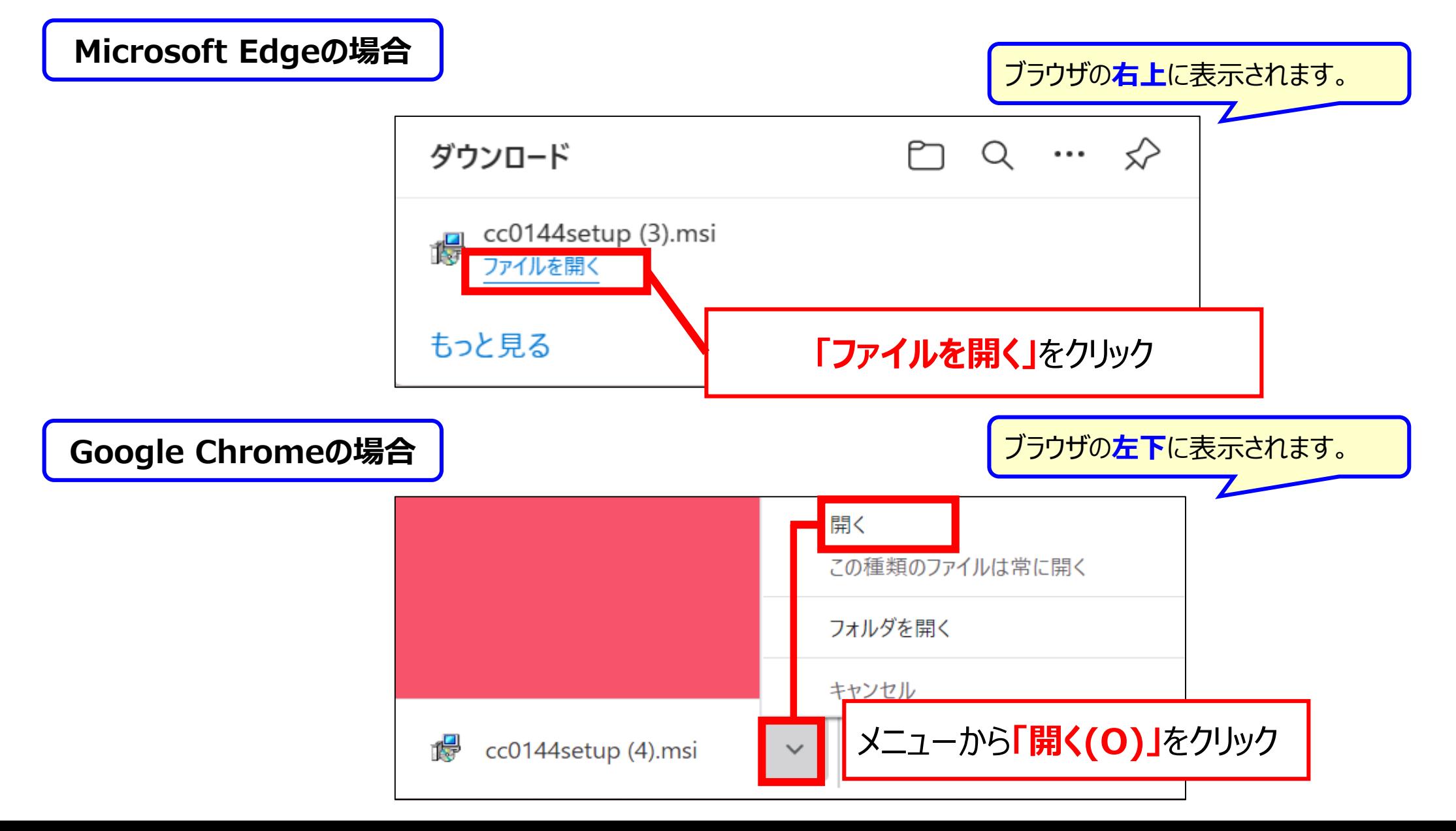

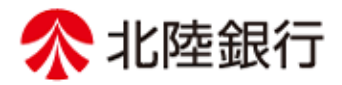

# ③セットアップ画面が表示されますので、**「次へ」**をクリックします。 ボッキ 北陸銀行 電子証明書発行アプリ セットアップ  $\times$ 北陸銀行 電子証明書発行アプリ セットアップ ウィザードへようこそ このセットアップウィザードでは、北陸銀行 電子証明書発行アプリをコン ピューターにインストールします。続行するには、「次へ]をクリックしてくださ い。セットアップ ウィザードを終了するには、「キャンセル」をクリックしてくださ  $(x_{\rm s})$ 戻る(B) 次へ(N) キャンセル **「次へ」**をクリック ださい。

#### **☞ 「インストールの変更、修復、または削除」画面が表示される場合**

証明書発行アプリがインストール済の場合に表示されますので、 「キャンセル」ボタンをクリックし、アプリのインストールを取り消しされた後、 手順2.(P12~)から操作をしてください。

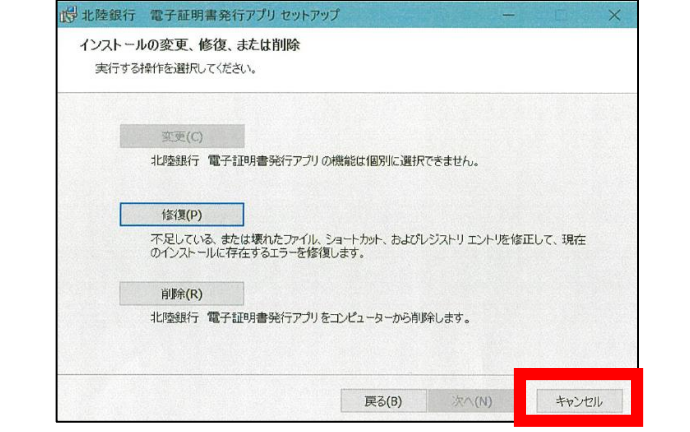

#### **☞ インストールでエラーとなる場合**

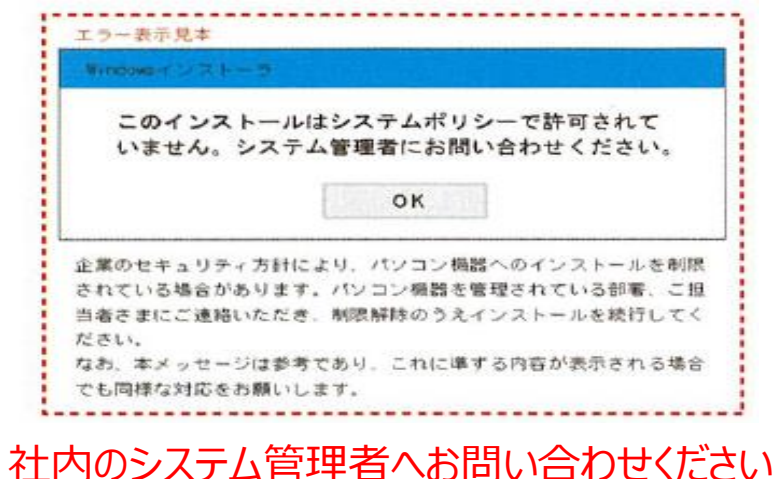

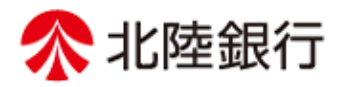

### ④インストール先フォルダーの選択画面が表示されますので、**「次へ」**をクリックします。

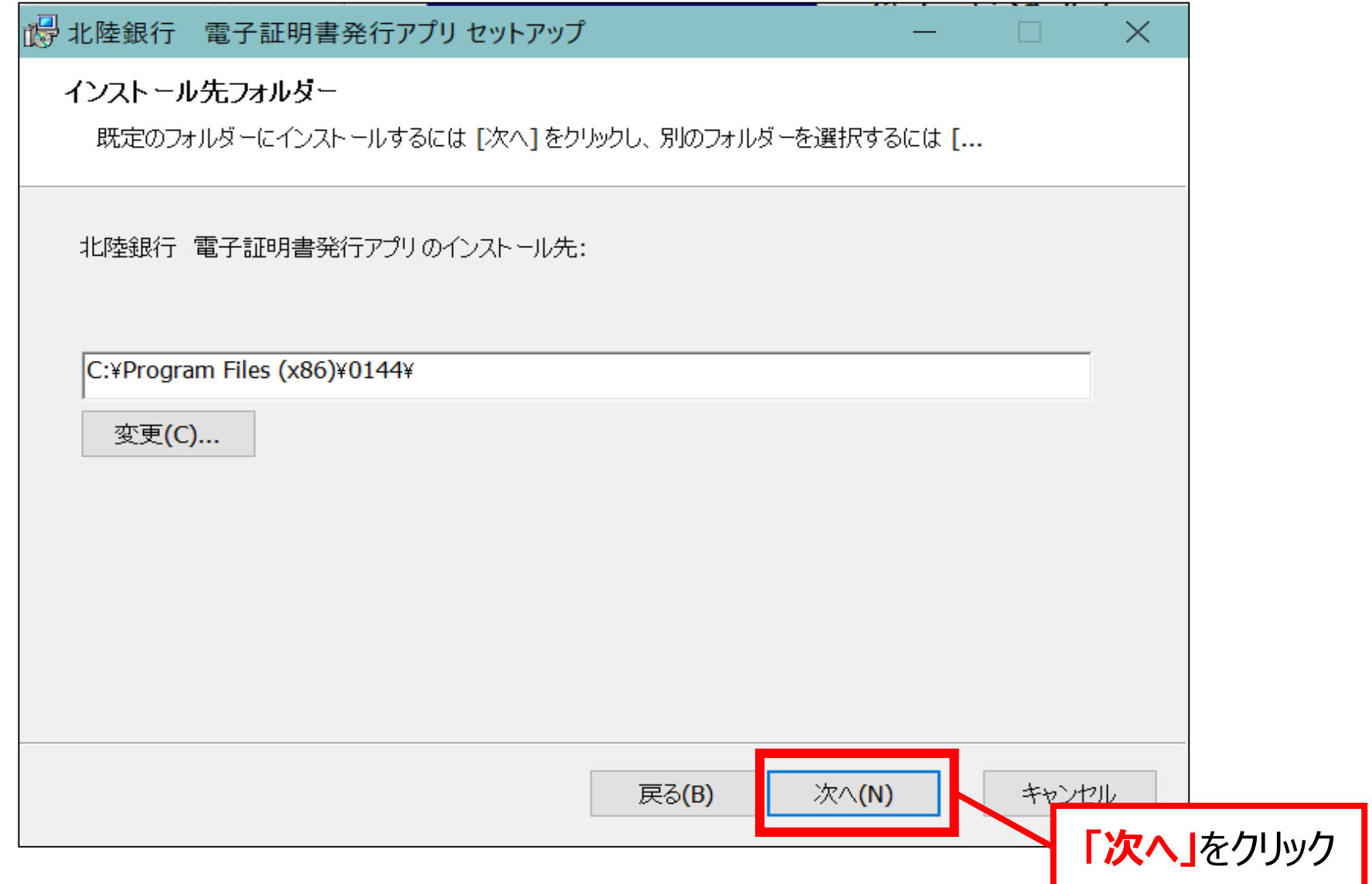

**手順1 証明書発行アプリインストール**

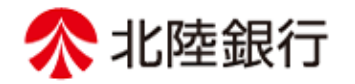

#### ⑤インストール確認画面が表示されます。**「インストール」**をクリックします。

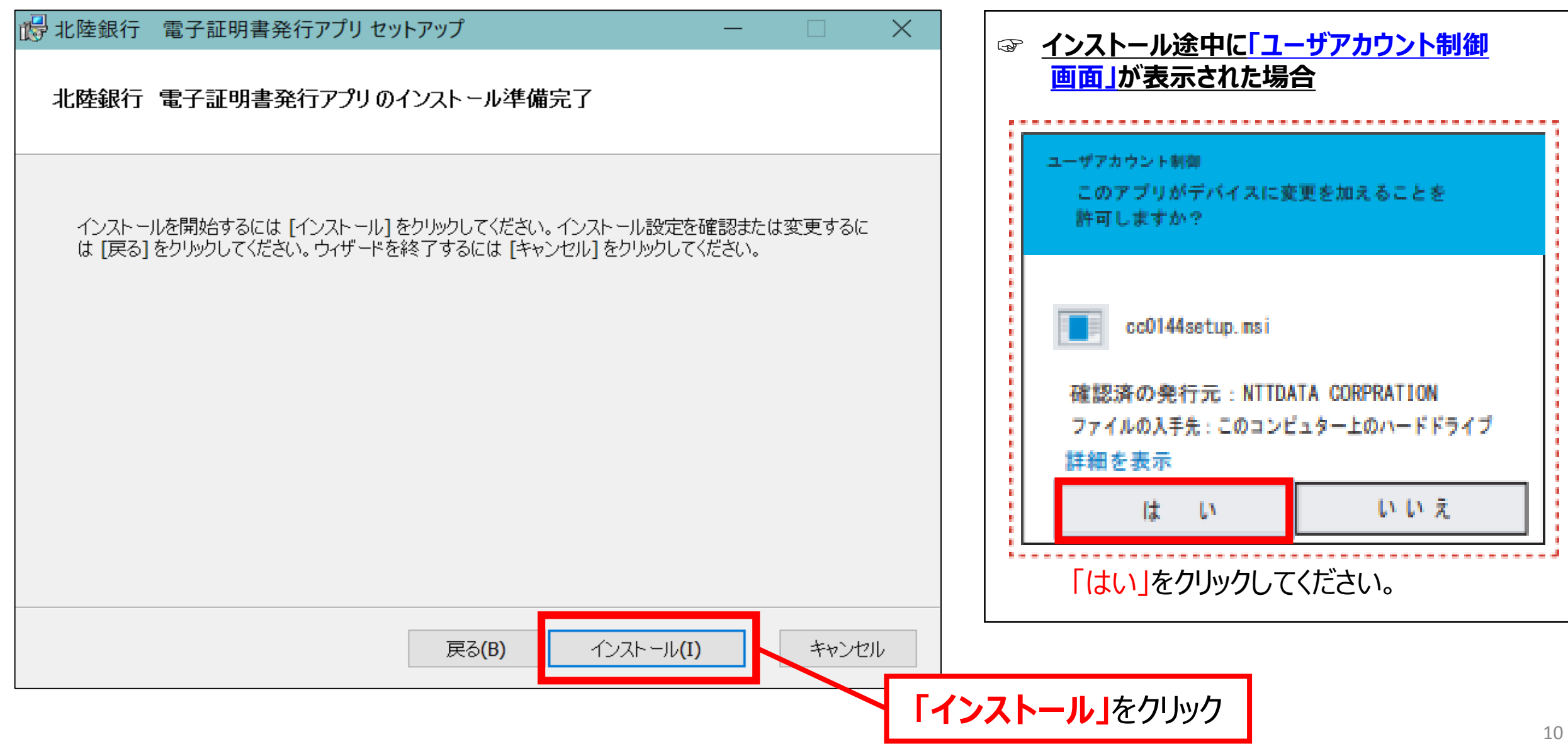

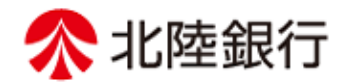

#### ⑥セットアップ完了画面が表示されます。**「完了」**をクリックするとセットアップが終了します。

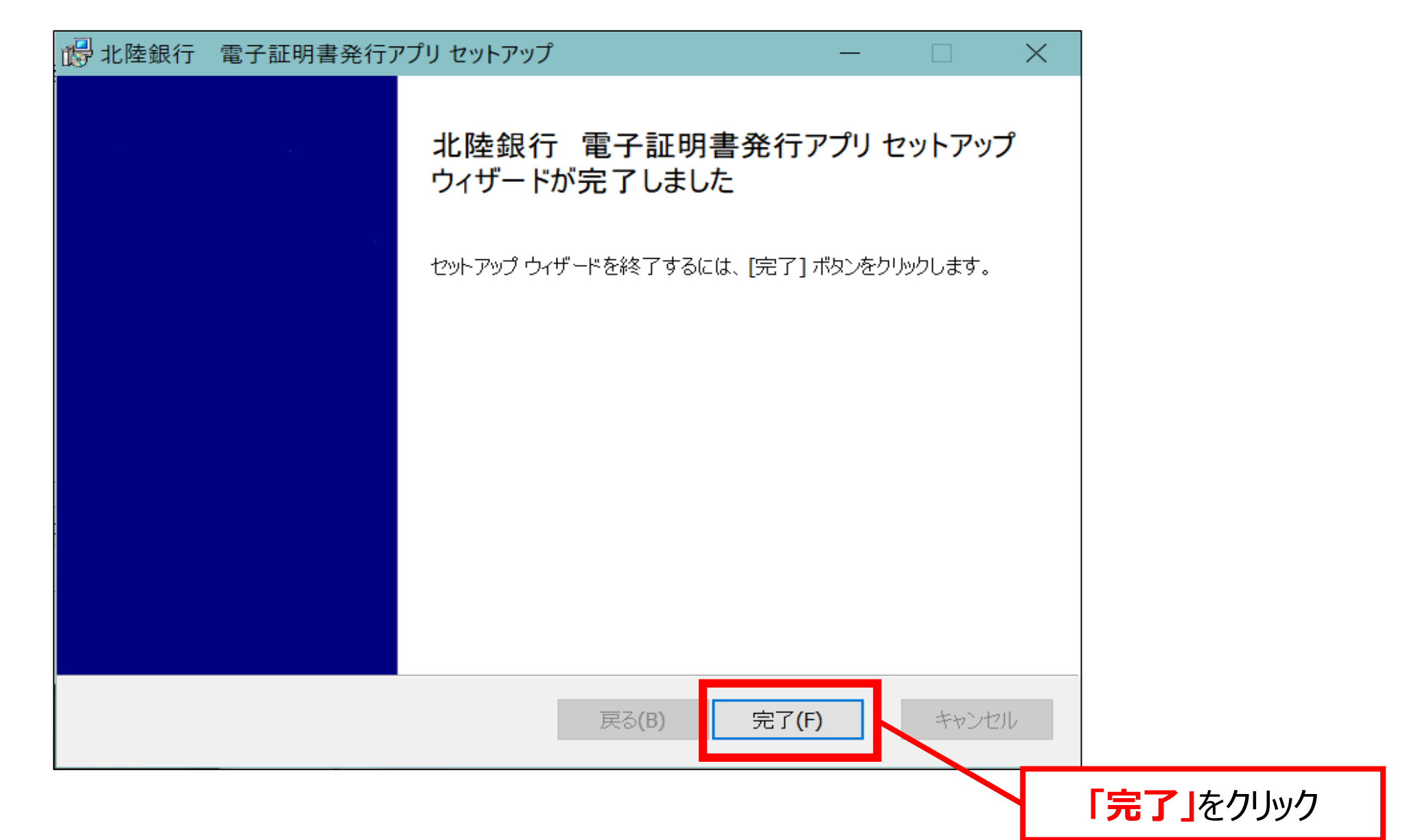

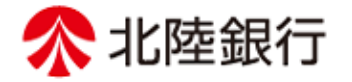

# **電子証明書発行アプリで電子証明書を更新します。**

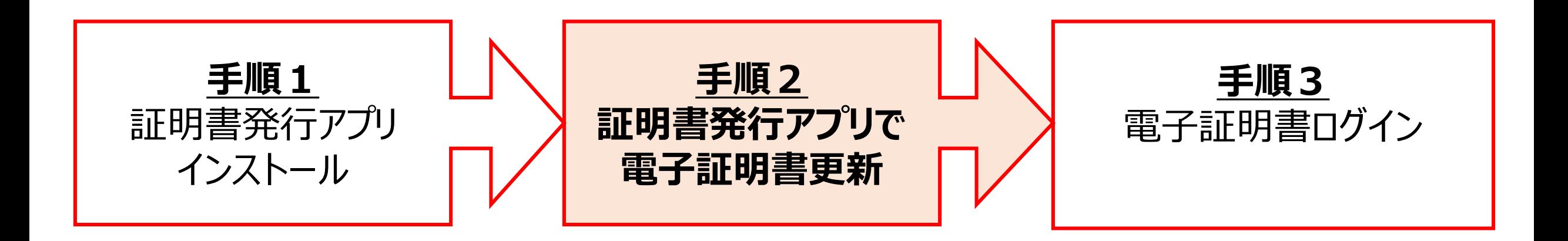

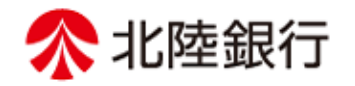

①証明書発行アプリを起動します。

**Windows10の場合**

➊Windowsの**スタートメニュー**からプログラム一覧エリアの「は行」にある**「北陸銀行 電子証明書発行アプリ」** フォルダーより、**「北陸銀行 電子証明書発行アプリ」**をクリックし、起動してください。

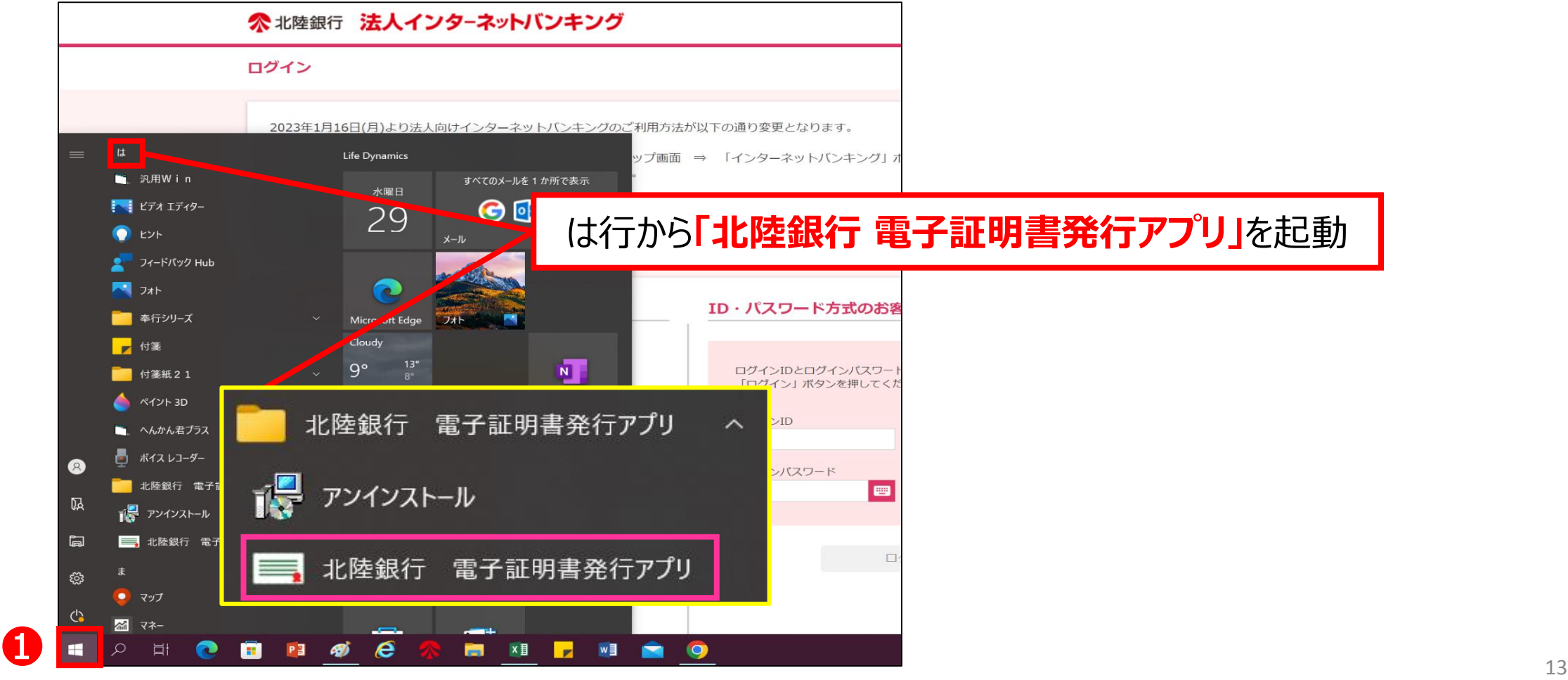

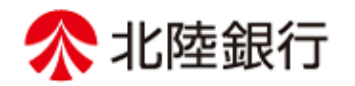

#### **Windows11の場合**

➊**「スタート」**ボタンから、❷**「すべてのアプリ」**をクリックすることでプログラム一覧が表示し、「は行」にある 「北陸銀行 電子証明書発行アプリ」フォルダーより、**「北陸銀行 電子証明書発行アプリ」**をクリックし、 起動してください。

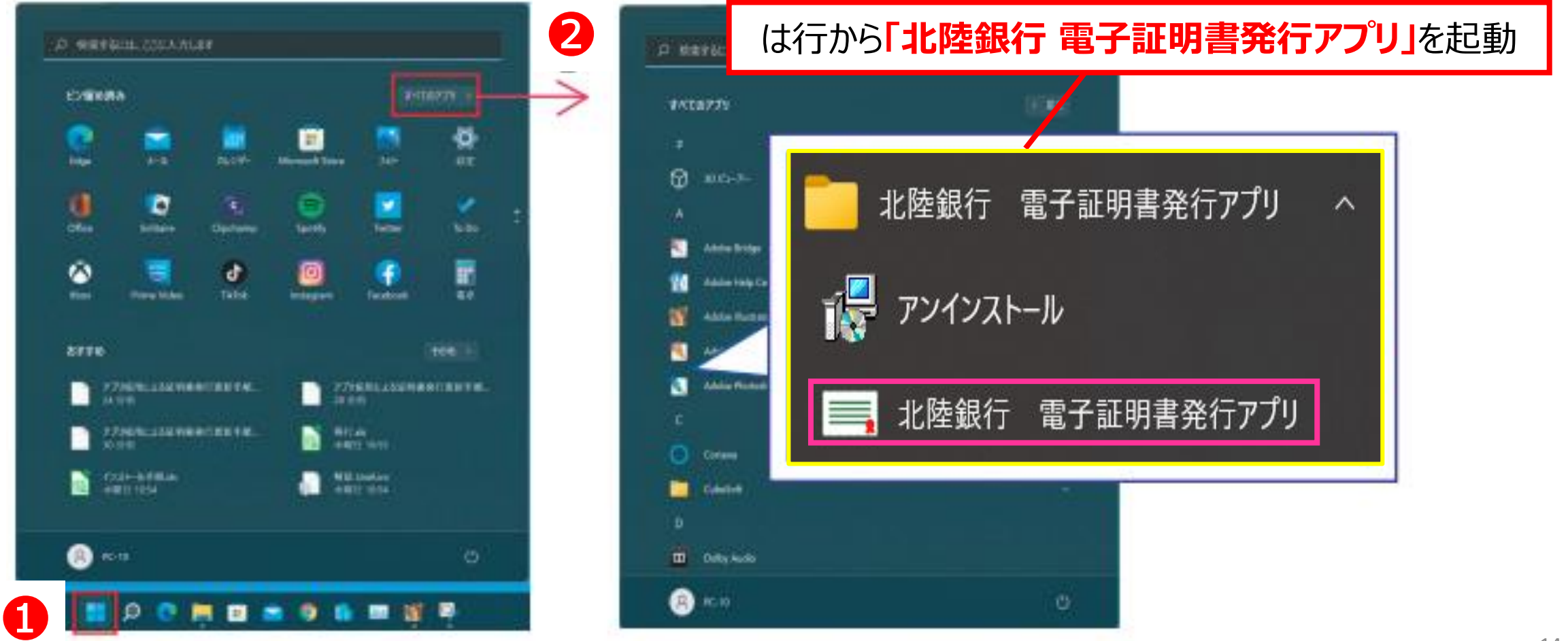

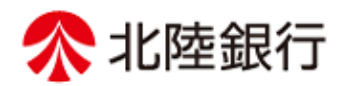

#### ②アプリ起動後**「証明書取得」**画面が開きます。**❶更新する証明書を選択**し**❷「証明書更新」**をクリックします。

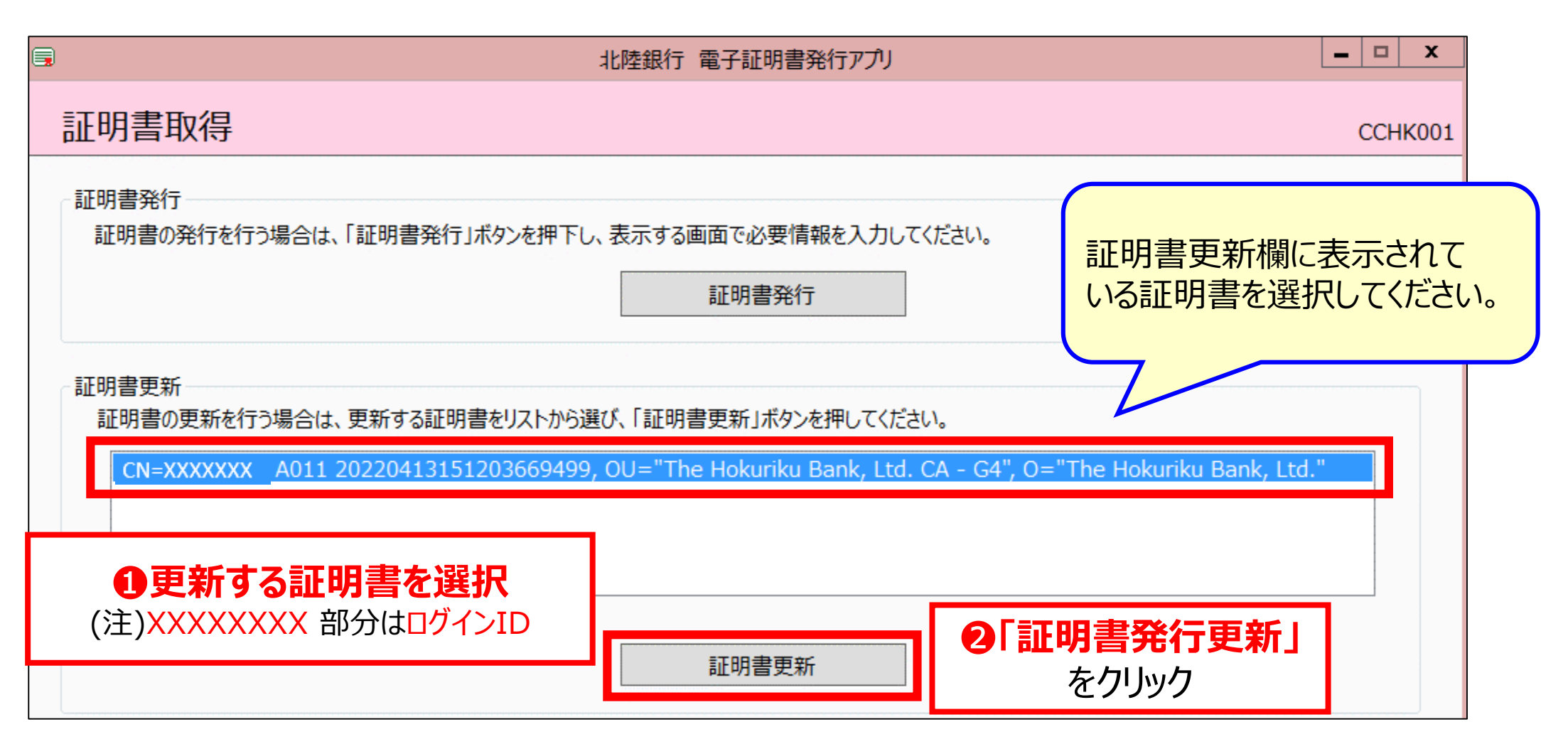

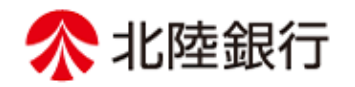

③**「証明書取得 認証」**画面が開きます。

更新する証明書の❶**ログインパスワード**を入力し、❷**「認証」**をクリックします。

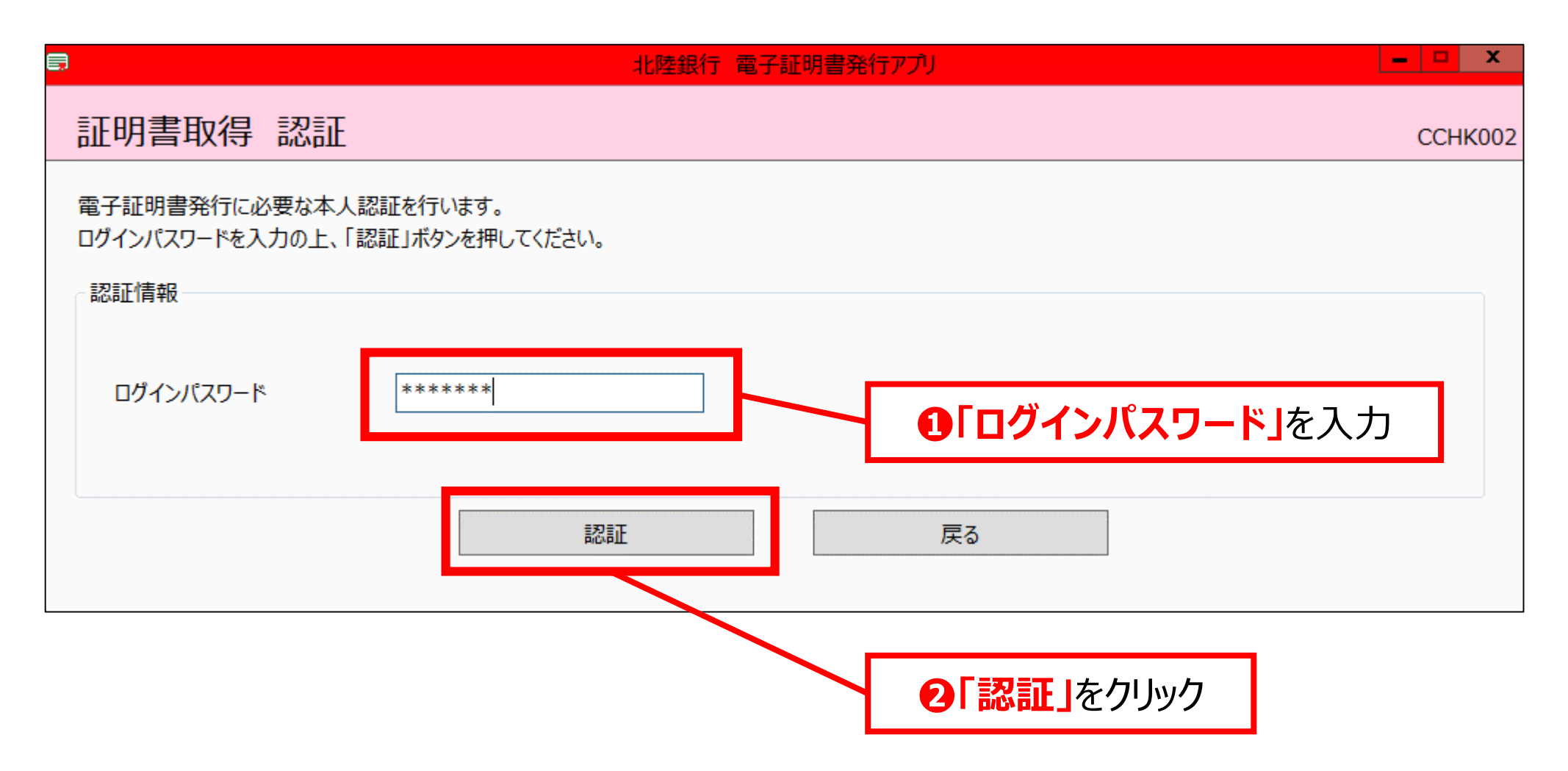

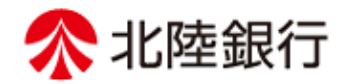

#### ④**「証明書取得 結果」**画面が表示されます。**「閉じる」**をクリックとアプリが終了します。

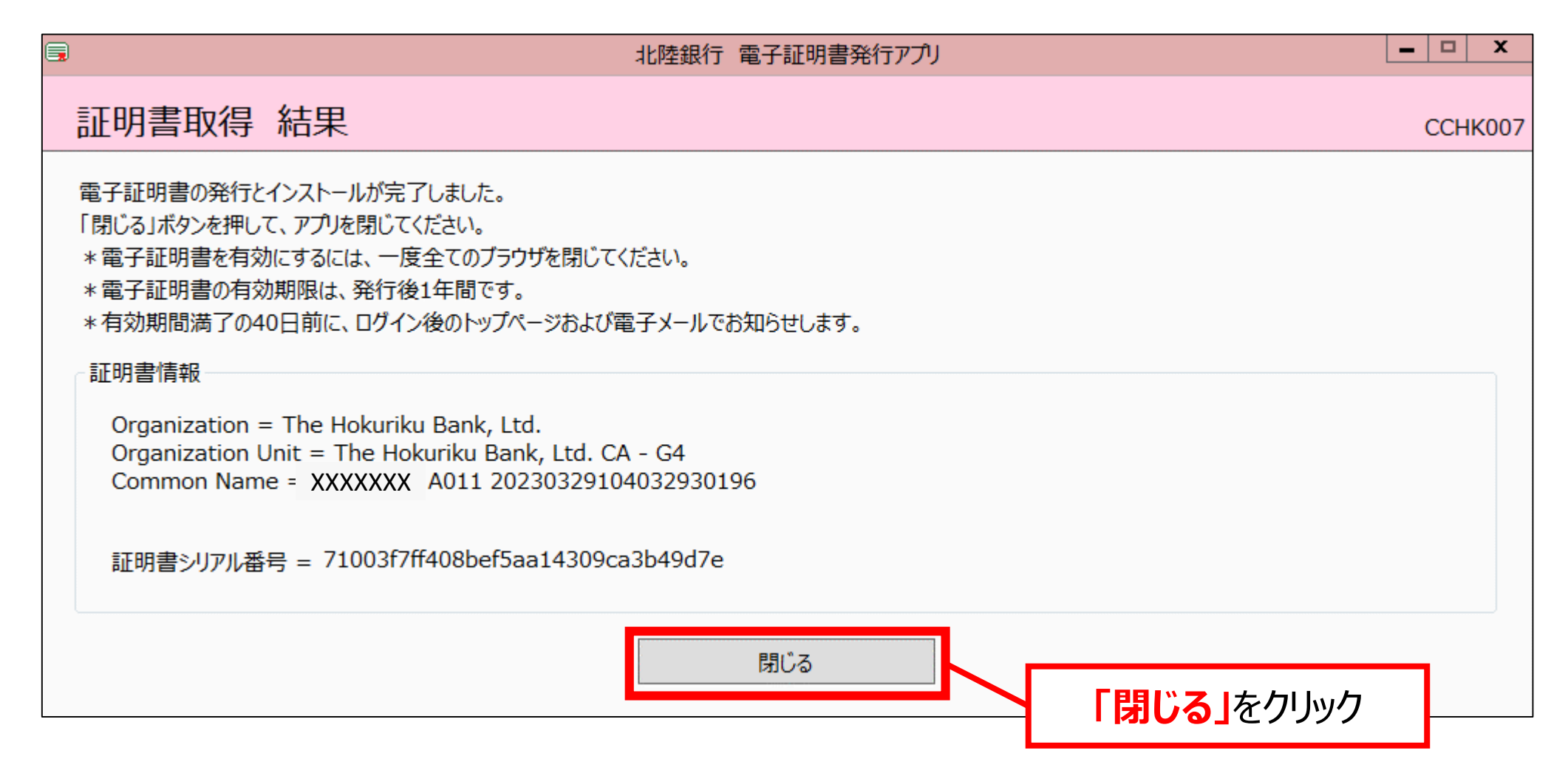

# **⇒証明書更新手順はこれで完了です。画面上のすべてのブラウザをいったん閉じてください。**

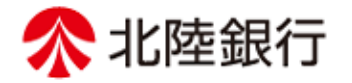

# **更新後の「電子証明書」にてログインします。**

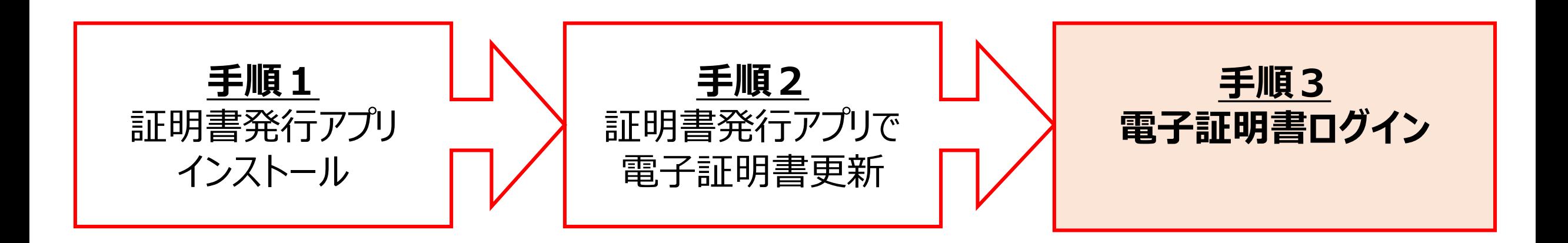

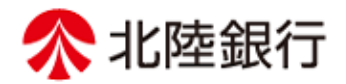

#### ①ログイン画面より、「電子証明書方式のお客さま」の**「ログイン」**をクリックしてください。

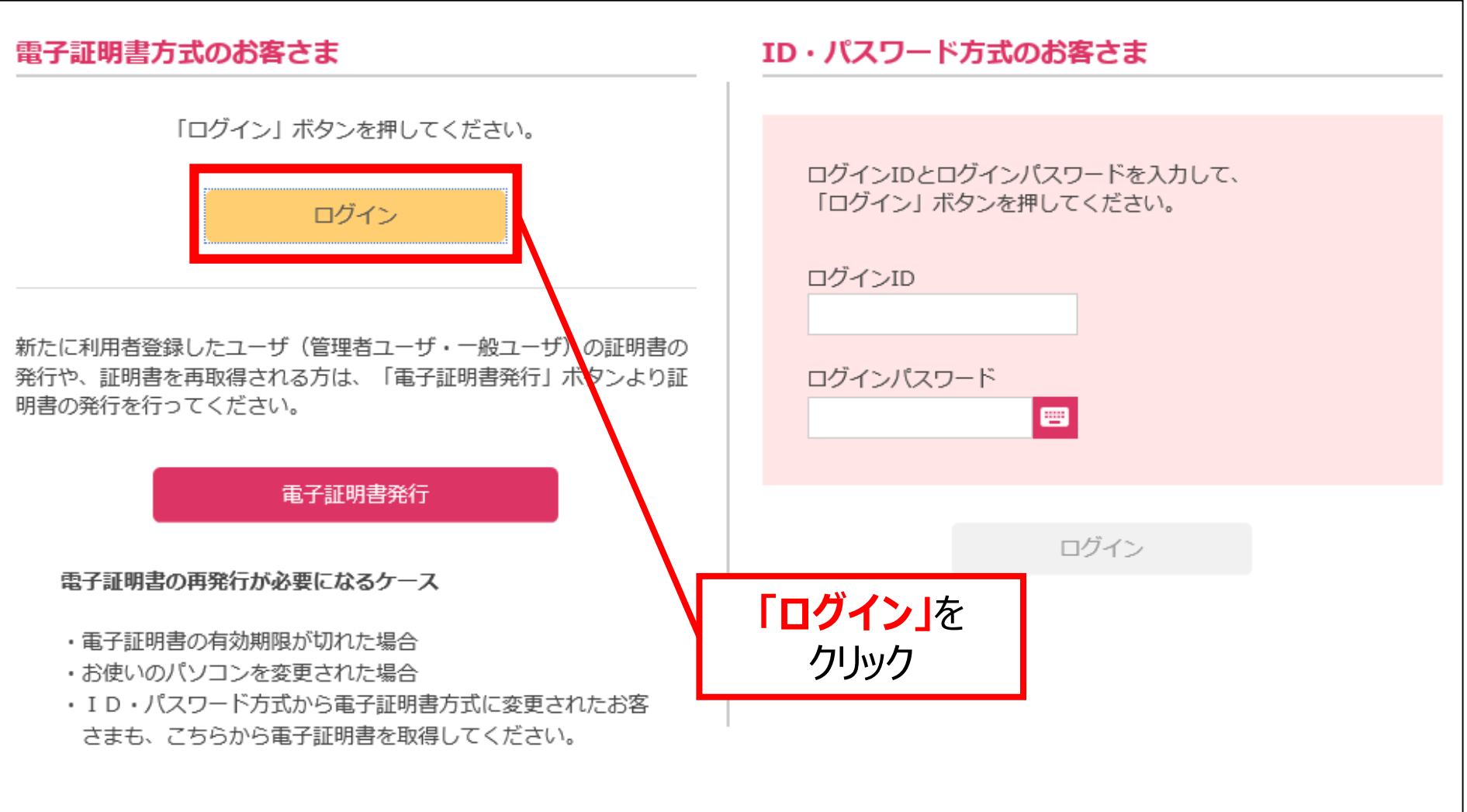

# **手順3 電子証明書ログイン**

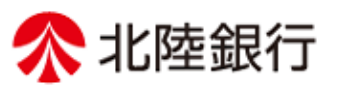

②「証明書の選択」ウインドウに表示される証明書情報を確認のうえ、**❶更新後の新しい電子証明書**を選択し、 **❷「OK」**をクリックしてください。

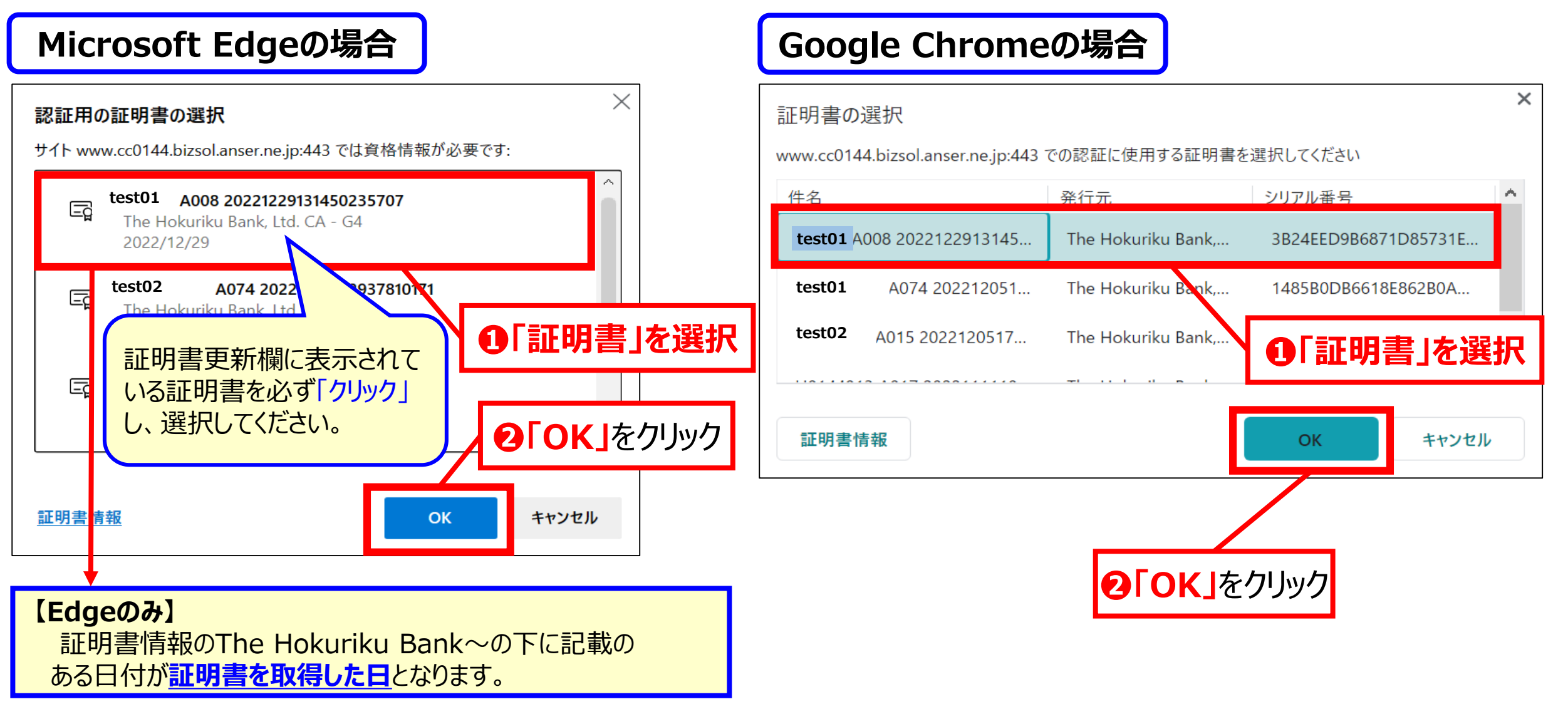

## **エラー発生時の対処方法**

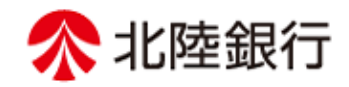

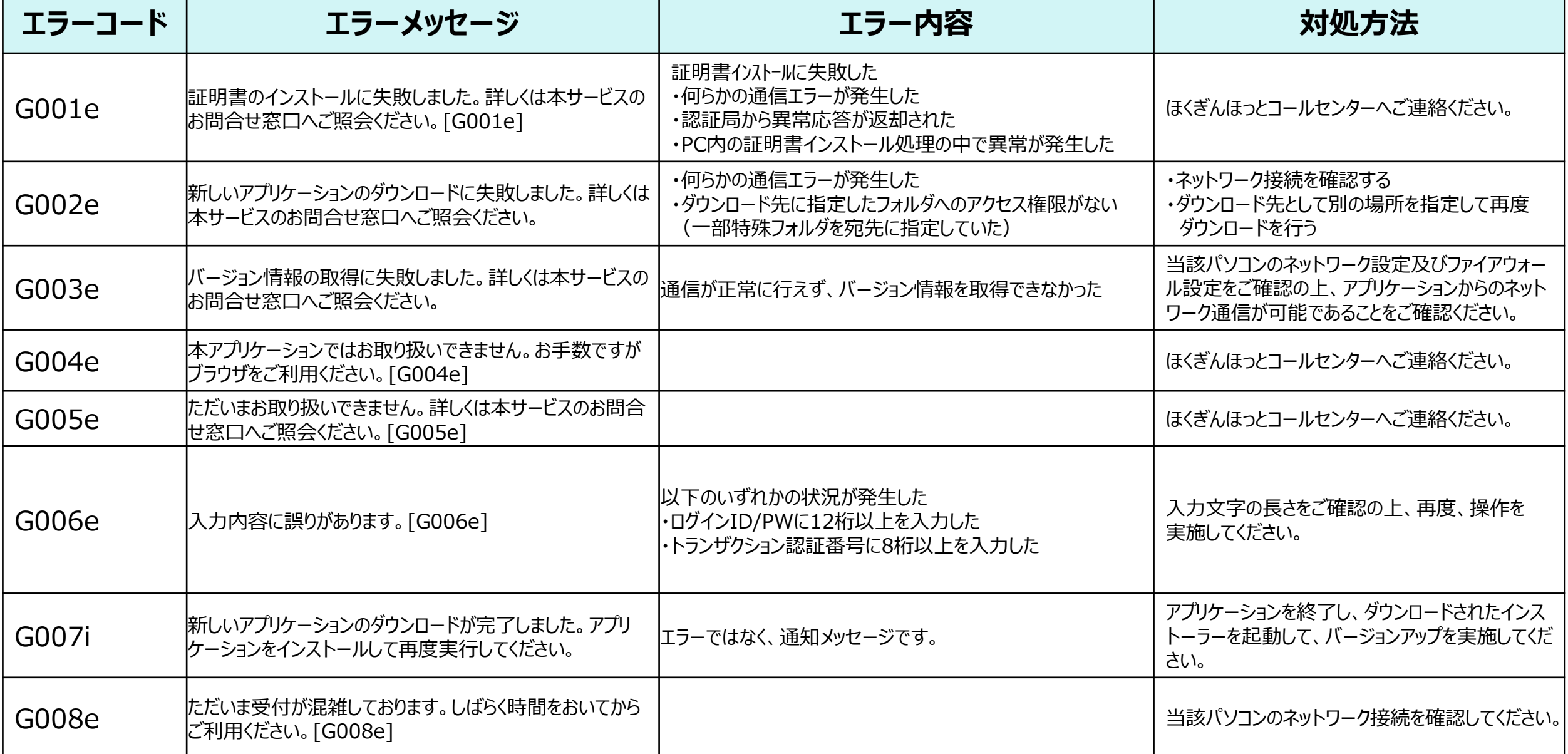

### **エラー発生時の対処方法**

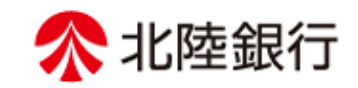

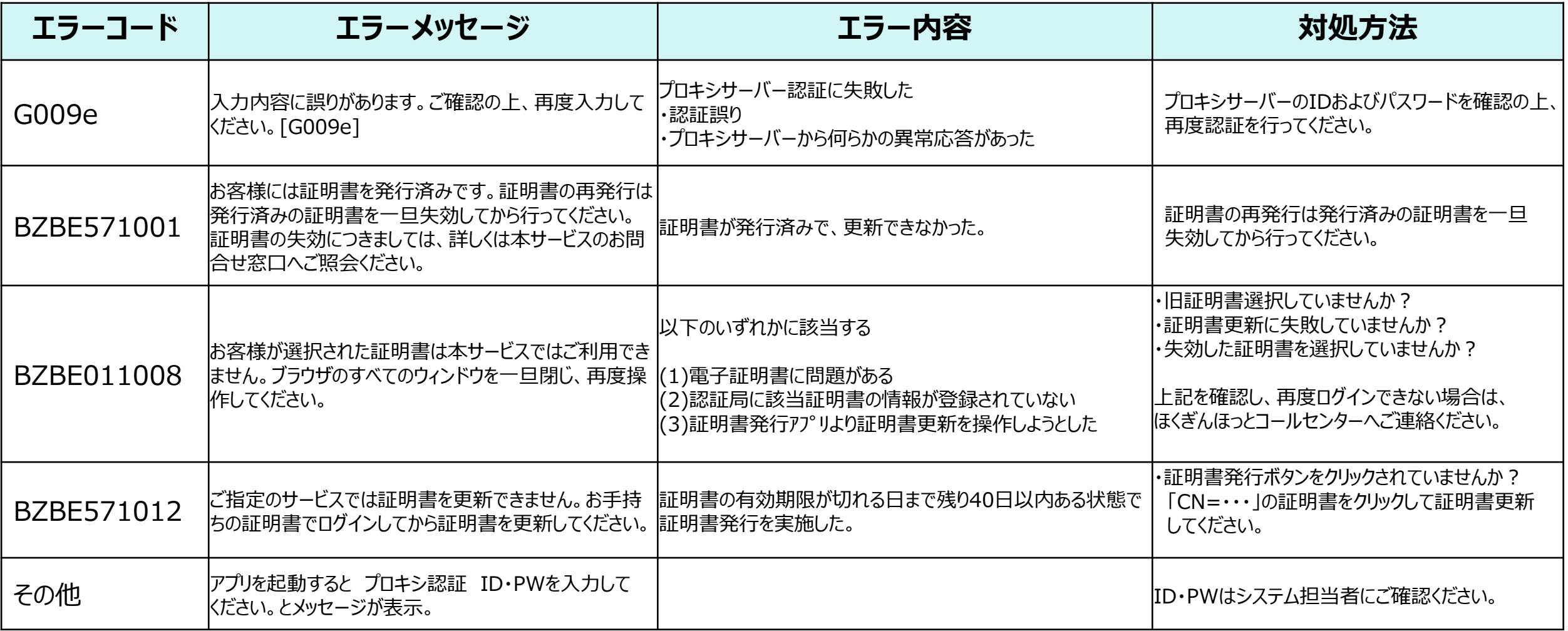